## Callouts für Schaubilder gestalten

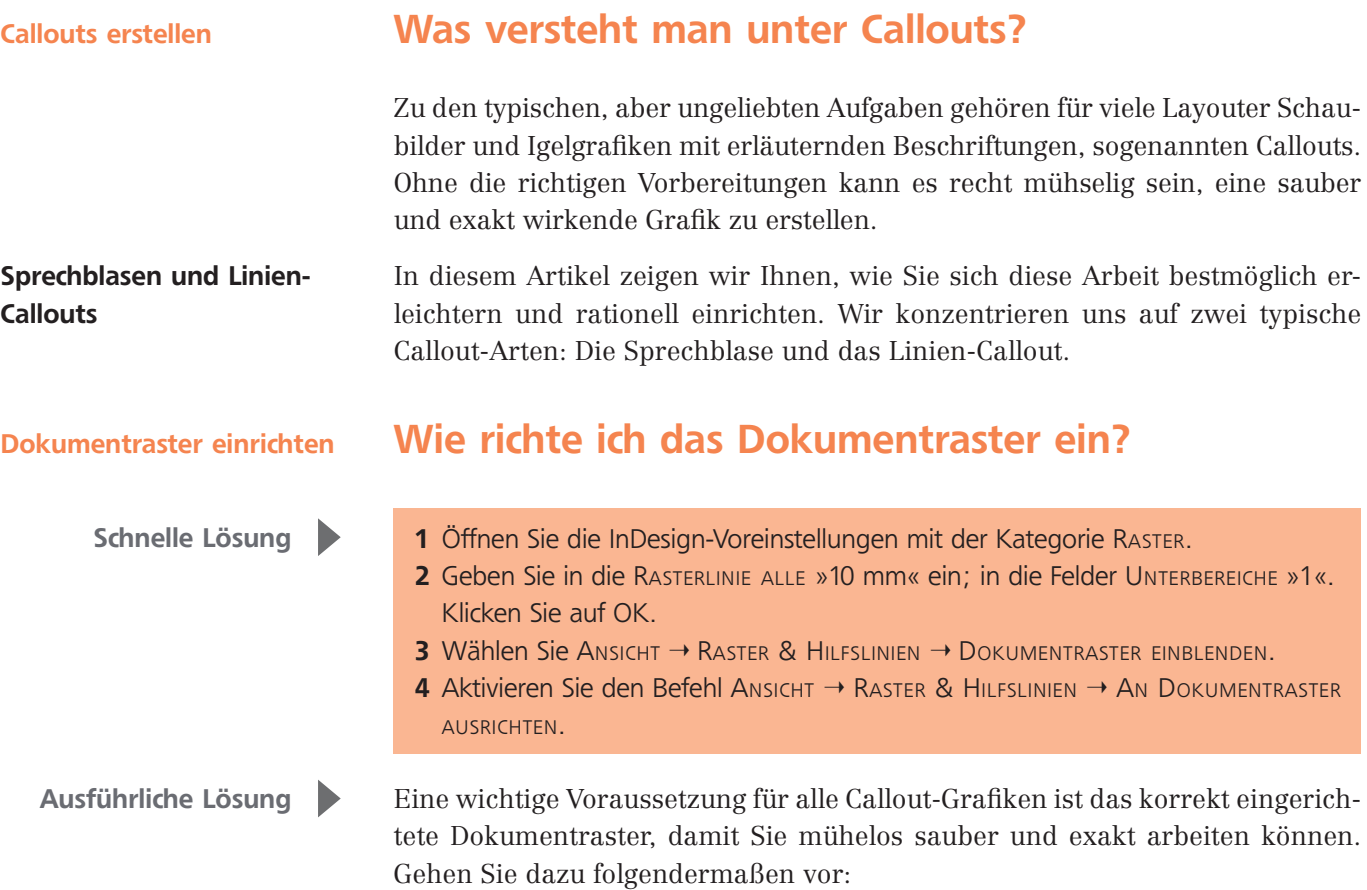

## **Tipp**

Diese Voreinstellung mit halbzentimetergroßen Rasterquadraten eignet sich für alle Arten von einfacheren Callouts. Für komplexe Grafiken erhöhen Sie ggf. den Wert in den Feldern UNTERBE-REICHE, damit Sie feinere Unterteilungen erhalten.

Abb. 1 Richten Sie zuerst das Raster entsprechend ein.

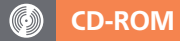

Die in diesem Artikel gezeigten Lösungen finden Sie auf der CD-ROM im Ordner »Arbeitsdateien\Praxisloesungen\Layout\_Design\Callouts«.

2 Das Dokument soll nun in 1 cm große Rasterquadrate unterteilt werden. Geben Sie in beide Felder Rasterlinie alle »10 mm« ein 1 ; in die Felder Un-TERBEREICHE geben Sie jeweils »1« ein 2.

1 Wählen Sie Bearbeiten/InDesign  $\rightarrow$  Voreinstellungen  $\rightarrow$  Raster.

3 Wählen Sie unter Dokumentraster eine geeignete Farbe für Ihr Raster aus. Sie sollte nicht zu aufdringlich sein, um nicht von den eigentlichen Sprechblasen abzulenken. Das voreingestellte »Hellgrau« 3 ist gut geeignet, wenn Sie auf einem weißen Dokumenthintergrund arbeiten.

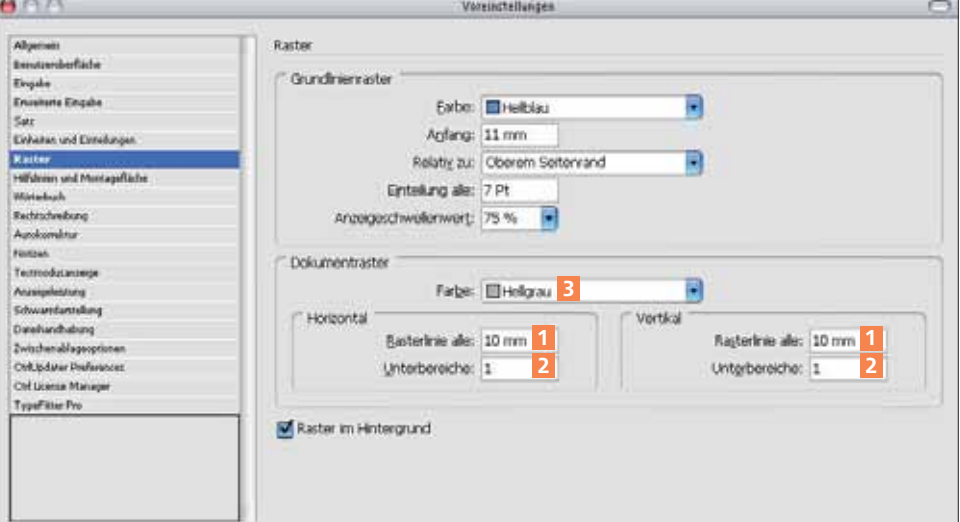